## **HOW TO: Best Professor Survey**

**NOTE**: This tool should be used only on the General Intake Organization.

E.G.: IMBA-EN2022January (Program Information IMBA-EN 2022 January)

1. Add the Best Professor Survey Tool on the Organization.

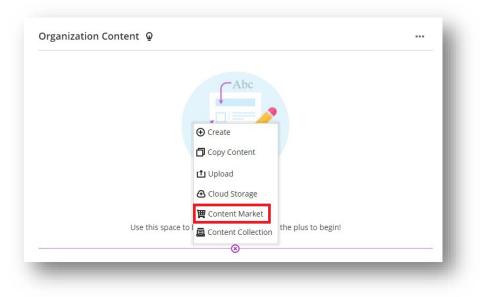

|                                        | <b>7</b> ,2               | 43                                    | <u>×</u>         |
|----------------------------------------|---------------------------|---------------------------------------|------------------|
| Best Professor<br>Survey               | Cengage Deep              | Cengage Tool                          | Electives Bid    |
|                                        |                           | <b>@</b>                              | 47               |
| Export Grades (only<br>undergraduates) | Export Language<br>Grades | FeedbackFruits A uniform suite of ped | FF - Quiz (beta) |

## 2. Click on the link and set dates of the Survey, then click Save

| Organization Content ♀<br>Best Professor Survey<br>Ø Hidden from participants | ⊕             |                            |                           |          |
|-------------------------------------------------------------------------------|---------------|----------------------------|---------------------------|----------|
|                                                                               | Best profess  | or                         |                           |          |
|                                                                               | Current dates |                            |                           | Q        |
|                                                                               | Start date    | End date                   | Actions                   |          |
|                                                                               |               | Sorry, no matching records | found                     |          |
|                                                                               |               |                            | Rows per page: 50 👻 0-0 o | of 0 < > |
|                                                                               | Add new       |                            |                           |          |
|                                                                               | Start date    | End date - 05/06/2         | 022                       | Ö        |
|                                                                               |               |                            |                           | SAVE     |

- 3. The newly created Survey will appear at the top of the page
- 4. Close the Tool to finish

| Best professo<br>Close |            |                              |     |
|------------------------|------------|------------------------------|-----|
| Current dates          |            |                              | Q   |
| Start date             | End date   | Actions                      |     |
| 24/05/2022             | 05/06/2022 |                              |     |
|                        |            | Rows per page: 50 ▼ 1-1 of 1 | < > |
| Add new                |            |                              |     |
| - Start date           | End date   |                              |     |
| 24/05/2022             | 05/06/2    | 2022                         | Ē   |

## 4. Set the visibility of the link for the Students.

With the *Release Conditions*, you can use the Groups created by section to narrow the participants.

You can also set additional date and time conditions

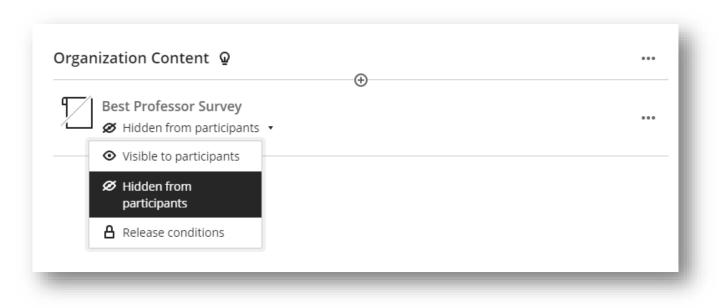

| befo         | conditions that part                                                | s content. Choose one or<br>icipants need to satisfy |
|--------------|---------------------------------------------------------------------|------------------------------------------------------|
|              | re the content is relea                                             | ased.                                                |
| Choo         | ect participants<br>ose which organizatio<br>nave access to this co | n participants and group<br>ntent                    |
| O AI         | l participants                                                      |                                                      |
| O S          | pecific participants or                                             | groups 😡                                             |
| R١           | ndividual participan                                                | ts                                                   |
|              | Search by first nam                                                 | e or last name 🔻                                     |
| ድ (          | Groups                                                              |                                                      |
|              | Search by group                                                     | T                                                    |
|              | J-1                                                                 | ⊘ VISIBLE                                            |
| <b>(</b> ) s | <b>46</b> J-1                                                       |                                                      |
| Set          | J-2                                                                 | ♥ VISIBLE                                            |
| <b>—</b> (   | <b>44</b> J-2                                                       |                                                      |
|              | J-3                                                                 | ⊘ VISIBLE                                            |
|              | <b>42</b> J-3                                                       |                                                      |
|              | J-4                                                                 | ⊘ VISIBLE                                            |
|              | -                                                                   | •                                                    |

Cancel